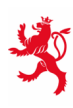

LE GOUVERNEMENT<br>DU GRAND-DUCHÉ DE LUXEMBOURG Ministère de l'Éducation nationale, de l'Enfance et de la Jeunesse

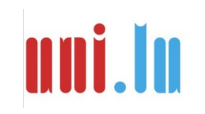

UNIVERSITY OF LUXEMBOURG Luxembourg Centre for **Educational Testing (LUCET)** 

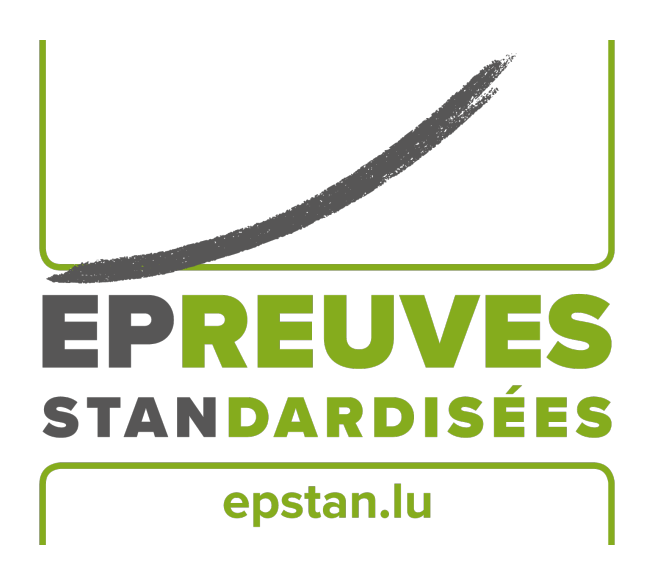

ÉpStan 2023-2024

# **Manual für ÉpStan-Koordinator\*innen**

**im Enseignement secondaire**

Bitte **keine Kopien** dieses Heftes anfertigen und **sämtliches Material und Dokumente ausschließlich im Rahmen der** *Épreuves Standardisées* benutzen.

Sehr geehrte Koordinatorin, sehr geehrter Koordinator,

zunächst möchten wir uns herzlich dafür bedanken, dass Sie die Organisation der ÉpStan an Ihrer Schule unterstützen. Auf den folgenden Seiten finden Sie alle Informationen zur Durchführung. Beachten Sie bitte, dass das *Luxembourg Centre for Educational Testing* (LUCET) der Universität Luxemburg die ÉpStan im Auftrag der Regierung durchführt; die Teilnahme ist also verpflichtend.

Sollten Sie Fragen zur Koordination der ÉpStan haben, die in diesem Dokument nicht beantwortet werden, können Sie uns unter dieser Telefonnummer  $\approx 46,66,44,9777$  oder über die E-Mail-Adresse B **info@epstan.lu** erreichen.

Nochmals herzlichen Dank für Ihre Mitarbeit!

Mit besten Grüßen

Das ÉpStan-Team, Universität Luxemburg

### **Was muss ich zur Vorbereitung und Durchführung tun?**

Hier ein erster Überblick über die zur Vorbereitung nötigen Schritte, den Sie auch als Checkliste verwenden können. Details finden Sie weiter hinten im Manual.

- $\Box$  Wie in den Jahren zuvor, wird es keine Informationsveranstaltung geben. Wir haben stattdessen ein Video aufgenommen, um die wichtigsten Inhalte zu erklären (siehe S. 4)
- $\Box$  Falls Sie ausgedrucktes Material bestellt haben: Vollständigkeit der Testmaterialien bis zum 18. Oktober 2023 überprüfen (s. Seite 4)
- □ Testtermine für  $7^e$  und  $5^e$  Klassen unter **timetable.epstan.lu** (kein www) bis zum 20. Oktober 2023 in das Webformular eintragen (s. Seite 6)
- $\Box$  Computersäle und ggf. Tablets (für die 7<sup>e</sup>) reservieren (s. Seite 7)
- $\Box$  Funktionstüchtigkeit der Schülercomputer und ggf. der Tablets sicherstellen (s. Seite 7)
- O <sup>7</sup> <sup>e</sup> und 5<sup>e</sup> Klassenlisten und Login-Bögen unter **epstan-ttp.itrust.lu** (kein www) bis zum 26. Oktober 2023 herunterladen und ausdrucken (s. Seite 9 sowie ÉpStan-TTP-Manual ab Seite 10 in diesem Dokument)
- $\Box$  Kolleg\*innen mit Beaufsichtigung der Tests bzw. Fragebögen betrauen und Testmaterialien (Anleitung für Testleiter\*innen, Klassenlisten und Login-Bögen) bis zum 27. Oktober 2023 übergeben (s. Seite 9)
- $\Box$  Informationsbriefe und Klassenlisten bis zum 27. Oktober 2023 an Fachlehrer\*innen verteilen (s. Seite 10)
- O Fehlende Schüler\*innen bis zum 22. Dezember 2023 im TTP Portal ergänzen (s. Seite 10)

#### **Informationsvideo anschauen bzw. Präsentationsunterlagen lesen**

Wie in den Jahren zuvor, findet keine Informationsveranstaltungen für ÉpStan-Koordinator\*innen statt. Um Ihnen die Informationen aber zusätzlich zu diesem Manual zu vermitteln, haben wir kurze Videos erstellt. Sie finden die Videos unter Aktuelles sowie im Downloadbereich des jeweiligen Zyklus unter **www.epstan.lu**.

#### **Vollständigkeit der Testmaterialien überprüfen**

Falls Sie uns per E-Mail zurückgemeldet haben, dass Sie eine gedruckte Version der Testmaterialien benötigen, erhalten Sie diese bis zum 14. Oktober 2023. Da wir zum Zeitpunkt des Packens des Materials nicht immer wissen, welche der 7<sup>e</sup> Klassen an der Testung teilnehmen werden, erhalten Sie unter Umständen für alle 7<sup>e</sup> Ihrer Schule die jeweiligen Unterlagen. Wenn eine 7<sup>e</sup> nicht teilnehmen kann, bitten wir Sie die Manuale zu vernichten. Falls Sie am 14. Oktober 2023 noch keine Materialien erhalten haben sollten, wenden Sie sich bitte umgehend an die Universität unter der Telefonnummer T **46 66 44 9777**.

Bitte überprüfen Sie die Testmaterialien unmittelbar nach ihrem Eintreffen auf ihre Vollständigkeit. Die Frist hierfür ist der **18. Oktober 2023**.

- O UMSCHLAG MIT 7<sup>e</sup> TESTMATERIAL (**TESTUNG AM TABLET**): Vier Testanleitungen für jede teilnehmende 7<sup>e</sup> (eine für jede potentielle Testaufsicht) sowie drei Informationsbriefe für Fachlehrer\*innen.
- O UMSCHLAG MIT 5<sup>e</sup> TESTMATERIAL (**TESTUNG AM COMPUTER**): Vier Testanleitungen für jede 5<sup>e</sup> (eine für jede potentielle Testaufsicht) sowie drei Informationsbriefe für Fachlehrer\*innen.

**Sollten Ihnen die digitalen Versionen der Manuale, die Sie mit diesem Manual per E-Mail erhalten haben, ausreichen, lassen Sie diese bitte den jeweiligen Lehrkräften/Aufsichtspersonen zukommen.**

**Sollte etwas fehlen oder der Name einer Klasse nicht stimmen**, kontaktieren Sie bitte unverzüglich das ÉpStan-Team unter T **46 66 44 9777**. **Korrigieren Sie bitte weder digitales noch gedrucktes Material**, ohne die Universität darüber zu informieren, da ansonsten die Zuordnung von Ergebnissen und Klassen/Schüler\*innen fehlschlagen kann.

#### **Ablauf und Planung der Erhebungen**

Die Durchführung der ÉpStan ist zwischen dem **06. November und 08. Dezember 2023** möglich. Eine genaue Anleitung zur Durchführung finden Sie in den Manualen für Testleiter\*innen, welche Sie gleichzeitig zu diesem Manual elektronisch zugestellt bekommen (Anleitung für Testleiter\*innen der <sup>7e</sup> sowie Anleitung für Testleiter\*innen der 5<sup>e</sup>). Weiterhin finden Sie die Anleitungen zur Testdurchführung auch im Downloadbereich der jeweiligen Klassenstufe unter **www.epstan.lu**.

Im Rahmen der ÉpStan bearbeiten die Schüler\*innen folgende Tests und Fragebögen:

```
Schüler*innen der 7e
: Tabletgestützte Tests und Fragebogen
```
Seit 2022 werden die Schüler\*innen der 7<sup>e</sup> die ÉpStan, bestehend aus 3 aufeinanderfolgenden Kompetenztests in Mathematik, Deutsch und Französisch (in zufälliger Reihenfolge), gefolgt von einem Fragebogen und einigen neu entwickelten Aufgaben, die es zu prüfen gilt (Pretest) an **2 aufeinanderfolgenden Vormittagen** durchführen. Diese Änderung beruht auf einer gemeinsamen Entscheidung von Fachlehrer\*innen und Koordinator\*innen der Schulen und dem LUCET um der mehrfach beobachteten Testmüdigkeit vorzubeugen.

Ein Beispielablauf für eine Klasse (abweichender Ablauf im Fall von Klassen, die keinen Deutschtest bearbeiten; hier entfällt dann der 3. Test):

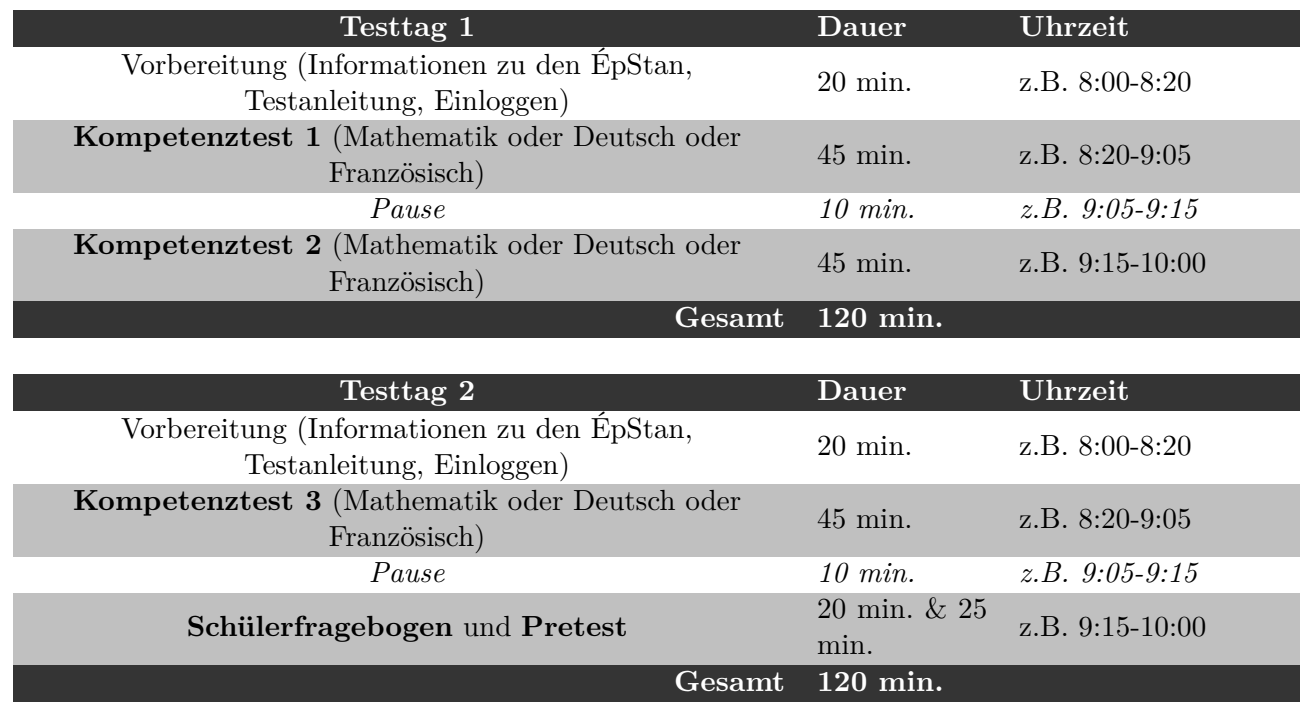

Die Testvormittage sind frei wählbar zwischen dem **27. November und 08. Dezember 2023**. Es können aber auch Testtermine ab dem 6.11 im Timetable festgelegt werden, wenn aus schulorganistorischer Sicht der Zeitraum Ende November/Anfang Dezember nicht umsetzbar wäre.

**Achtung:** 7 <sup>e</sup> Klassen können den Test nur am Tablet durchführen. Zusätzlich zu den iPad-Klassen sollen auch 7<sup>e</sup> Klassen, die nicht spezifisch als iPad-Klasse ausgewiesen sind, an den Testungen teilnehmen, falls an Ihrer Schule Tablets zur Verfügung stehen, die für die ÉpStan genutzt werden können. Falls an Ihrer Schule noch keine Tablets verfügbar sind, ist eine Teilnahme an den ÉpStan Leistungstests zum jetzigen Zeitpunkt noch nicht möglich, da diese nicht am Computer durchgeführt werden können.

#### *Schüler\*innen der 5<sup>e</sup> : Computergestützte Tests und Fragebogen*

Ein Gesamttest, bestehend aus 3 aufeinanderfolgenden Kompetenztests in Mathematik, Deutsch und Französisch (in zufälliger Reihenfolge), gefolgt von einem Fragebogen und einigen neu entwickelten Aufgaben, die es zu prüfen gilt (Pretest). Die Gesamtbearbeitungszeit inklusive Pausen beträgt 235 Minuten (s.u.). Der gesamte Test wird an einem Vormittag am Computer durchgeführt. Die Testtage sind frei wählbar zwischen dem **06. November und 08. Dezember 2023**.

Ein Beispielablauf für eine Klasse (abweichender Ablauf im Fall von Klassen, die keinen Deutschtest bearbeiten; hier entfallen dann die zweite Pause sowie der 3. Test):

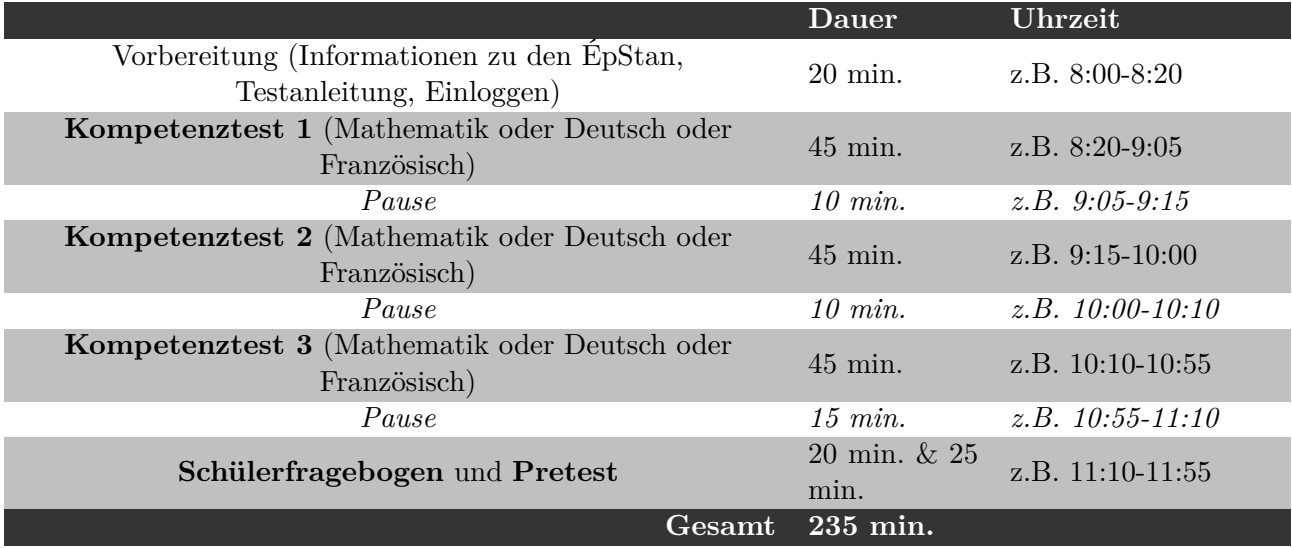

#### **Testtermine in das Webformular eintragen**

Bitte tragen Sie die Testtermine Ihrer Schule in das Webformular ein. Öffnen Sie zu diesem Zweck in Ihrem Browser die Internet-Seite **timetable.epstan.lu** (kein www). Sie werden zum Einloggen auf das *portail d'authentification* des MENJE/CGIE weitergeleitet und können sich entweder mittels Ihrer IAM oder des LuxTrust Zertifikats anmelden.

Füllen Sie bitte aus, wann und wo jede der aufgeführten 7<sup>e</sup> und 5<sup>e</sup> Klassen an den tablet- bzw. computergestützten Tests teilnimmt. Falls eine Klasse (7<sup>e</sup> oder 5<sup>e</sup> ) nicht an den Leistungstests teilnehmen kann, markieren Sie dies bitte im Webformular.

Weiterhin können Sie erstmals bereits im Webformular die sprachlichen Besonderheiten germanobzw. frankophoner Klassen genauer berücksichtigen. Hier besteht die Möglichkeit anzugeben, dass kein Deutschtest oder für 5<sup>e</sup> Klassen eine leichtere Deutschtestversion durchgeführt werden soll. Im letzten Fall könnte beispielsweise eine germanophone ESC Klasse, die erst seit wenigen Jahren im Deutschen unterrichtet wird, den Deutschtest bearbeiten, der eigentlich für ESG-P Klassen vorgesehen ist. Bitte beachten Sie, dass diese Auswahl nur für germanophone Klassen vorgesehen ist. Bei francophonen Klassen ist automatisch kein Deutschtest vorgesehen, auch wird der Mathematiktest sowie der Fragebogen nur auf Französisch präsentiert.

Bitte vervollständigen Sie den Zeitplan spätestens bis zum **20. Oktober 2023**. Ihre Eingaben werden automatisch an das ÉpStan-Team der Universität Luxemburg übermittelt. Sollten sich nachträglich Änderungen im Zeitplan ergeben, können Sie sich problemlos nochmals anmelden und die gewünschten Verbesserungen vornehmen. Jede Änderung wird dann automatisch an das ÉpStan-Team weitergeleitet. Wir benötigen Ihre Angaben, um die Erhebungsphase zu planen und beispielweise außerhalb der Testzeiten eventuell nötige Wartungsarbeiten an den Servern durchzuführen.

Aufgrund der pandemie-bedingten Erfahrungen der letzten Jahre, wird die Universität bei den diesjährigen ÉpStan nur auf ausdrücklichem Wunsch Mitarbeiter\*innen zur Unterstützung bei der Durchführung der Tests an die Schulen schicken.

#### **Für 7<sup>e</sup> Klassen: Tablets reservieren und kontrollieren**

Falls Ihre Schule über Tablets verfügt, die in 7<sup>e</sup> Klassen, welche nicht spezifisch als iPad-Klasse ausgewiesen sind, genutzt werden können, reservieren Sie diese bitte rechtzeitig für die Durchführung der Tests. Alle Tablets benötigen einen Internetzugang und müssen während der gesamten Testzeit mit dem Internet verbunden sein. Allen Schüler\*innen muss **ein eigenes, vollgeladenes Tablet mit Internetzugang** zur Verfügung stehen.

Bevor die ÉpStan durchgeführt werden können, muss das Testprogramm als App auf dem Homescreen gespeichert werden. Dies kann auf zwei unterschliedlichen Wegen erfolgen: Entweder speichern die Schüler\*innen das Testprogramm selbst als App auf den Homescreen oder die iPads werden vorab durch eine\*n IT-Administrator\*in mittels ZuluDesk aufgesetzt.

Wenn die Schüler\*innen das Testprogramm vor der Testung als App auf dem Homescreen speichern, lassen Sie sie bitte wie folgt vorgehen: Die Schüler\*innen starten den Test, indem sie den Internet-Browser (z. B. Safari) öffnen und **https://cbt.epstan.lu** (ohne www) in die Adressleiste eingeben. Dann tippen sie auf das "Teilen-Icon" ("Envoyer vers ...", "Share-Icon") in der rechten oberen Ecke des Browsers. Anschließend klicken sie auf *"Zum Homebildschirm"* (*"Sur l'écran d'accueil", "Add to*

*Home Screen*") und bestätigen die Auswahl durch einen Klick auf "*Hinzufügen"* ("Ajouter", "Add"). Das Icon ist nun auf dem Homescreen gespeichert und an dem ÉpStan-Logo zu erkennen.

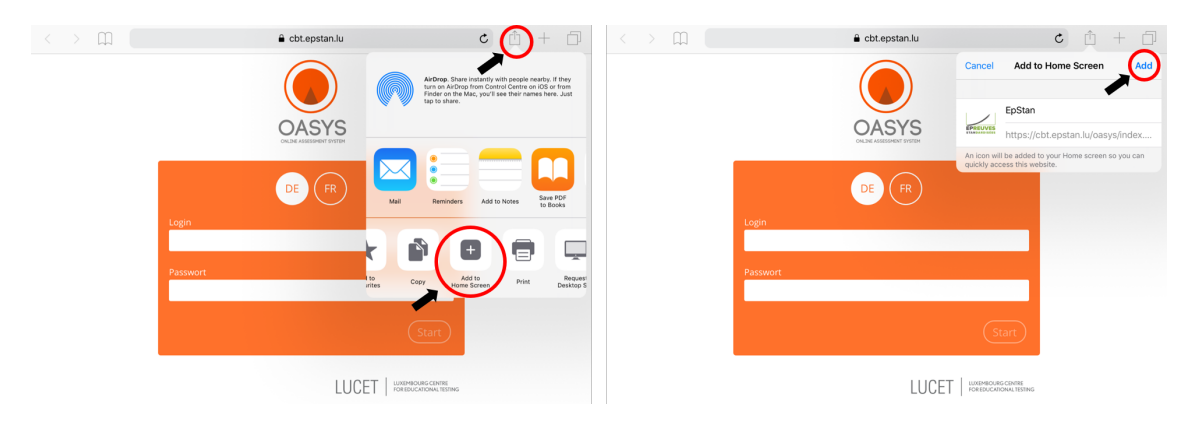

Falls an Ihrer Schule die iPads mittels ZuluDesk aufgesetzt werden, dann ist unbedingt darauf zu achten, dass die Option *"Displays this Webclip as a fullscreen application"* ausgewählt ist.

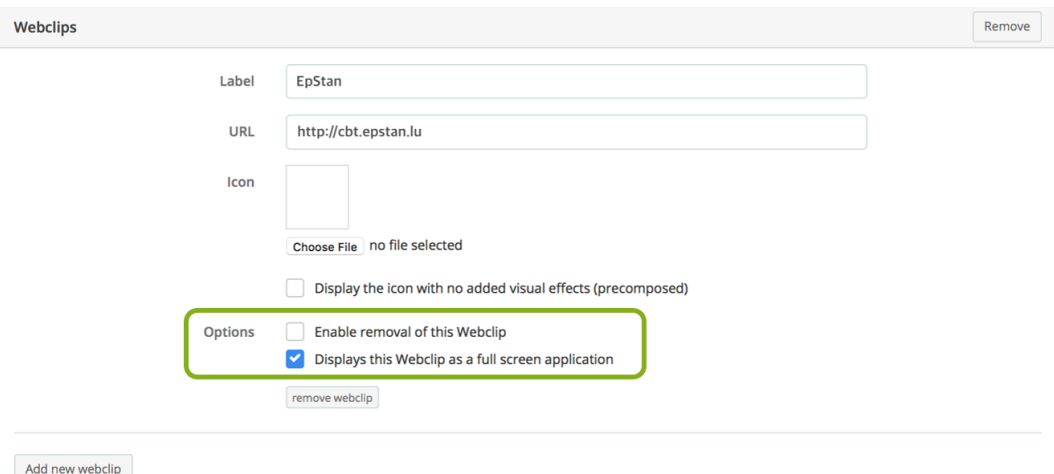

#### **Wichtig!**

**Wir empfehlen dringend, dass dieser Schritt nicht übersprungen wird. Nur so ist eine maximale Bildschirmausnutzung gewährleistet und der volle Funktionsumfang der Testplattform verfügbar.**

### **Für 5<sup>e</sup> Klassen: Computersäle reservieren und Computer kontrollieren**

Reservieren Sie bitte rechtzeitig Computersäle für die Durchführung der Tests. Alle Rechner benötigen einen Internetzugang. Im Windows-START-Menü wurde vom CGIE unter *Programme* der Eintrag *Épreuves Standardisées* eingefügt, worüber der Test gestartet wird. Überprüfen Sie bitte, ob dies der

Fall ist. Sollte dies nicht so sein, können die *Épreuves Standardisées* auch über einen Internetbrowser gestartet werden, geben Sie in diesem Fall bitte **cbt.epstan.lu** (ohne www) ein.

In einigen Schulen hat sich der Einsatz einer Monitoring-Software zur Anzeige der Schülermonitore auf dem Lehrermonitor als hilfreich erwiesen. Sprechen Sie ggf. mit dem IT-Personal an Ihrer Schule darüber.

### **Klassenlisten und Login-Bögen herunterladen und ausdrucken**

Um die jeweiligen Klassenlisten und dazugehörigen Login-Bögen zu erstellen und herunterzuladen, rufen Sie bitte in Ihrem Browser die Internet-Seite **epstan-ttp.itrust.lu** (kein www) auf. Das ÉpStan-TTP-Manual (TTP steht für *Trusted Third Party*) ist in diesem Dokument enthalten und leitet Sie Schritt für Schritt durch das ÉpStan-TTP-Portal.

Sollten Fragen oder Probleme im Umgang mit dem ÉpStan-TTP-Portal auftauchen, so wenden Sie sich bitte an itrust consulting unter folgender Telefonnummer  $\approx 20,88,23,62$  oder per Email an  $\boxtimes$ **epstan\_ttp@itrust.lu**.

Drucken Sie die Klassenlisten und alle Login-Blätter spätestens bis zum **26. Oktober 2023** aus. Für jede\*n Schüler\*in muss ein individuelles Login-Blatt mit dem persönlichen Login-Code vorhanden sein. Händigen Sie dem\*der *Régent\*e* der Klasse sowie den betroffenen Fachlehrer\*innen (Deutsch, Mathematik, Französisch) der einzelnen Klasse eine Kopie der Liste aus. Diese werden die Liste benötigen, um später in den Berichten die Leistungen der einzelnen Schüler\*innen identifizieren zu können.

Auf mehrfachen Wunsch der Schulen und nach Rücksprache mit dem MENJE wird seit 2022 auch dem\*der *Régent\*e* der Klasse Zugang zu den Klassenfeedbacks gewährt, um die schulinterne Organisation beim Verteilen der Feedbacks an Schüler\*innen und Eltern zu vereinfachen.

### **Aufsichtsperson(en) benachrichtigen und Testmaterialien verteilen**

Der Test sollte immer von mindestens einem Mitglied des Lehrkörpers beaufsichtigt werden. Der\*die Testleiter\*in für den ersten Test am Morgen erhält drei Dinge:

- Anleitung für Testleiter\*innen
- Klassenliste
- Login-Bögen für jede\*n Schüler\*in

Bitte händigen Sie die Anleitung allen Testleiter\*innen spätestens bis zum **27. Oktober 2023** aus, damit diese sich auf den Test vorbereiten können. Gibt es für eine Klasse gegebenfalls mehrere Testleiter\*innen, die die Betreuung am Testtag nacheinander übernehmen, legen Sie bitte für jede\*n Testleiter\*in ein Examplar der Anleitung bei.

Stellen Sie sicher, dass jede\*r Testleiter\*in vor der Testung rechtzeitig mit der Aktivierung des Internets und der Windows-Anmeldeprozedur in Ihrer Schule vertraut ist. Verteilen Sie hierfür eine Anleitung, wenn nötig. Wir haben in den vorigen Jahren festgestellt, dass Unklarheiten diesbezüglich in vielen Fällen zu Verzögerungen beim Starten des Tests führten.

### **Informationsbriefe und Klassenliste an Régent\*e\*s und Fachlehrer\*innen verteilen**

In den Umschlägen mit der Aufschrift "7<sup>e</sup> Testmaterial" sowie "5<sup>e</sup> Testmaterial" finden Sie kurze Informationsbriefe für die jeweiligen *Régent\*e\*s* und Fachlehrer\*innen in den Fächern Mathematik, Deutsch und Französisch, deren Klassen von den ÉpStan betroffen sind. Bitte verteilen Sie diese Briefe bis zum **27. Oktober 2023** an die betreffenden Kolleg\*innen. Falls Sie keine gedruckte sondern nur eine digitale Version haben, verschicken Sie diese an die jeweiligen *Régent\*e\*s* und Fachlehrer\*innen.

Händigen Sie ebenfalls **den betreffenden** *Régent\*e\*s* **und Fachlehrer\*innen** (Deutsch, Mathematik, Französisch) einer teilnehmenden Klasse eine Kopie der Klassenliste aus. **Diese werden die Liste benötigen, um später in den Berichten die Leistungen der einzelnen Schüler\*innen identifizieren zu können.**

#### **Nachbereitung der Klassenlisten**

Falls Schüler\*innen nicht auf der Klassenliste standen und eines der zusätzlichen Logins genutzt haben, müssen diese im TTP Portal (und *fichier élèves*) nachgetragen werden. Andernfalls ist eine Zuordnung der Ergebnisse für die *Régent\*e\*s* und Fachlehrer\*innen nicht möglich. Bitte tragen Sie die fehlenden Schüler\*innen spätestens bis zum **22. Dezember 2023** nach.

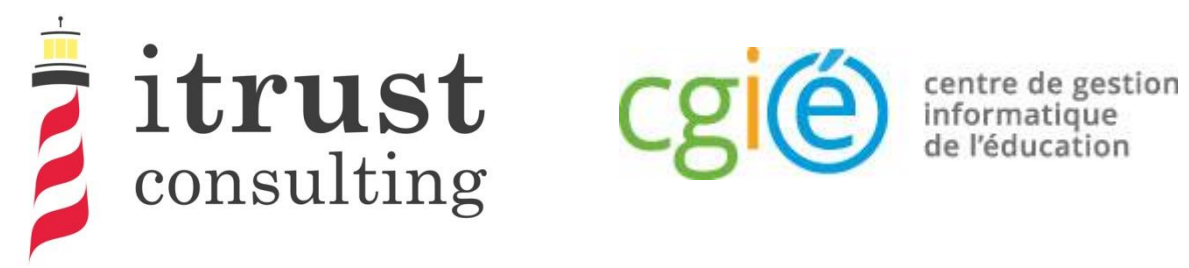

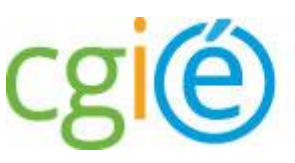

# Épreuves Standardisées ÉpStan

## Guide d'utilisation de l'accès coordinateur

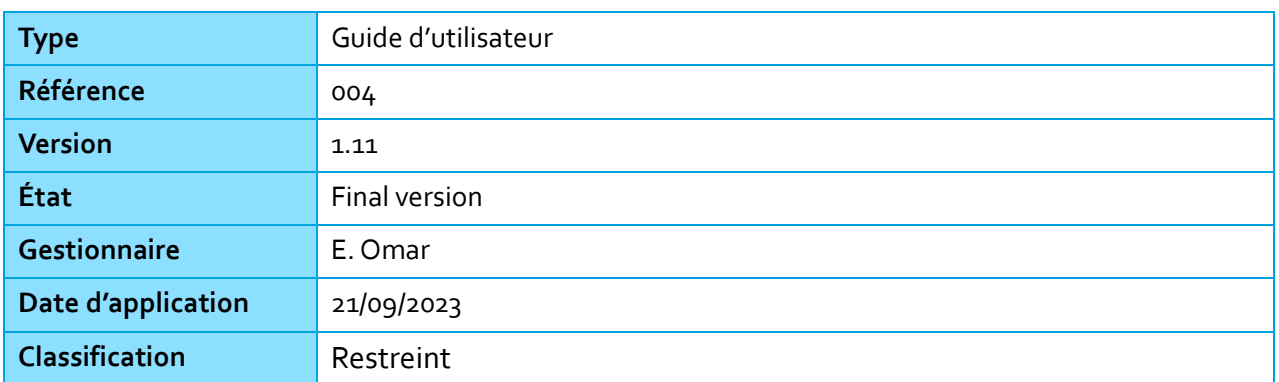

### Information générale

### Préface

Dans le cadre des Épreuves Standardisées (ÉpStan), itrust consulting a développé un portail web nommé ÉpStan TTP (pour Trusted Third Party) qui a pour but l'anonymisation des données étudiantes (p. ex. le matricule) vis-à-vis de l'Université du Luxembourg, et des données de test vis-à-vis du ministère de l'Éducation nationale.

Ce présent guide décrit les différentes fonctionnalités que le portail vous fournira :

centre de gestion informatique<br>de l'éducation

consulting

- Une authentification LuxTrust ou OTP permettant un niveau élevé d'authentification au portail ;
- Une page d'accueil contenant la liste des classes sous la responsabilité du coordinateur connecté ;
- La possibilité de télécharger les listes de classe, par classe ou par cycle ;
- La possibilité d'ajouter des étudiants manquants aux classes.

Afin d'améliorer votre expérience dans l'utilisation du portail, nous vous invitons à nous remonter toutes remarques concernant de possibles améliorations ou corrections que vous jugeriez bon d'apporter.

En cas de questions de votre part, vous pouvez nous contacter par téléphone au 20 88 23 62, ou utiliser l'adresse courriel epstan\_ttp@itrust.lu.

En vous remerciant à l'avance pour le temps et l'attention que vous porterez à ce guide et à l'utilisation du portail.

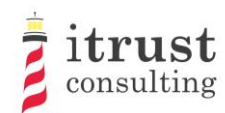

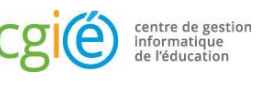

### Table des Matières

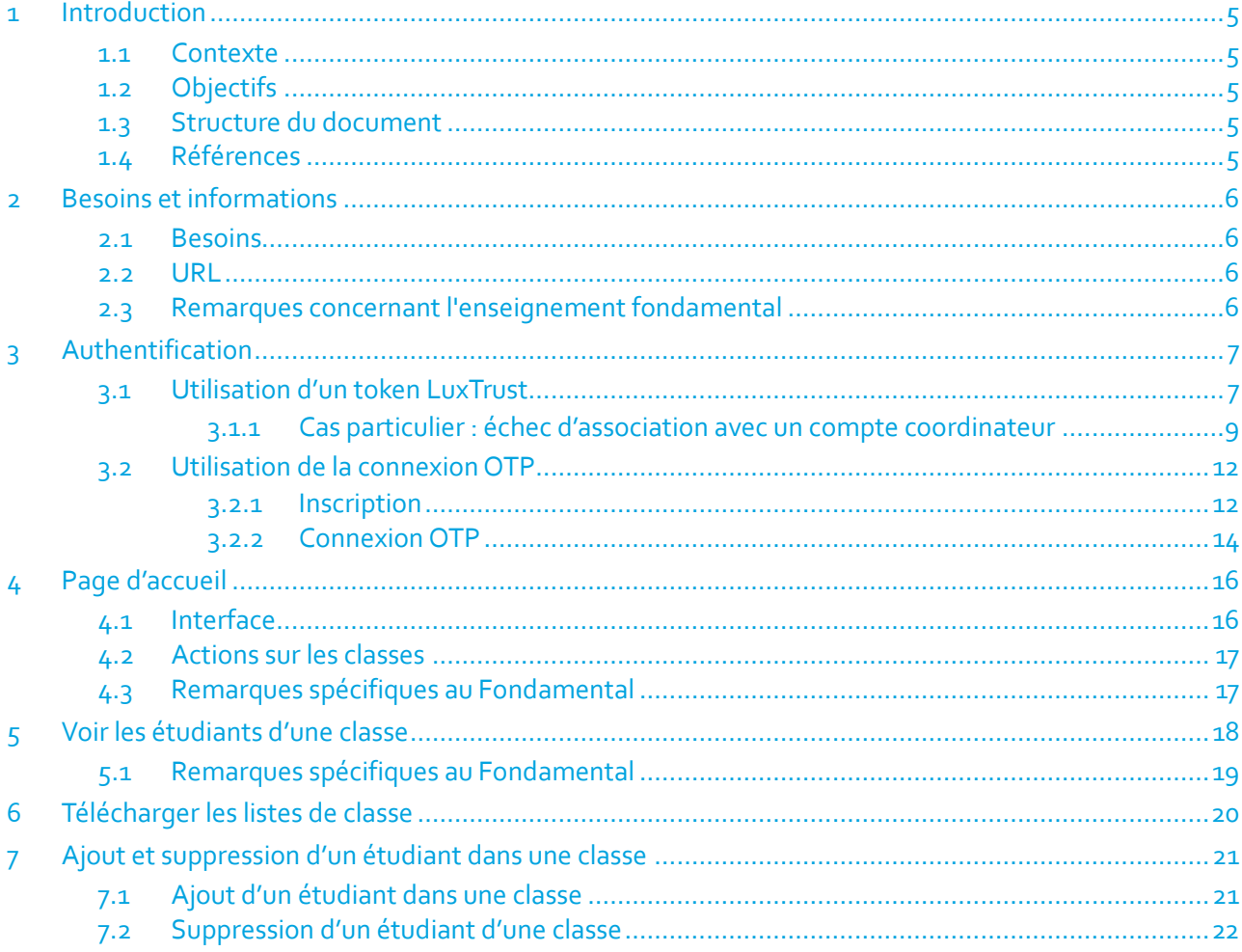

### Liste des figures

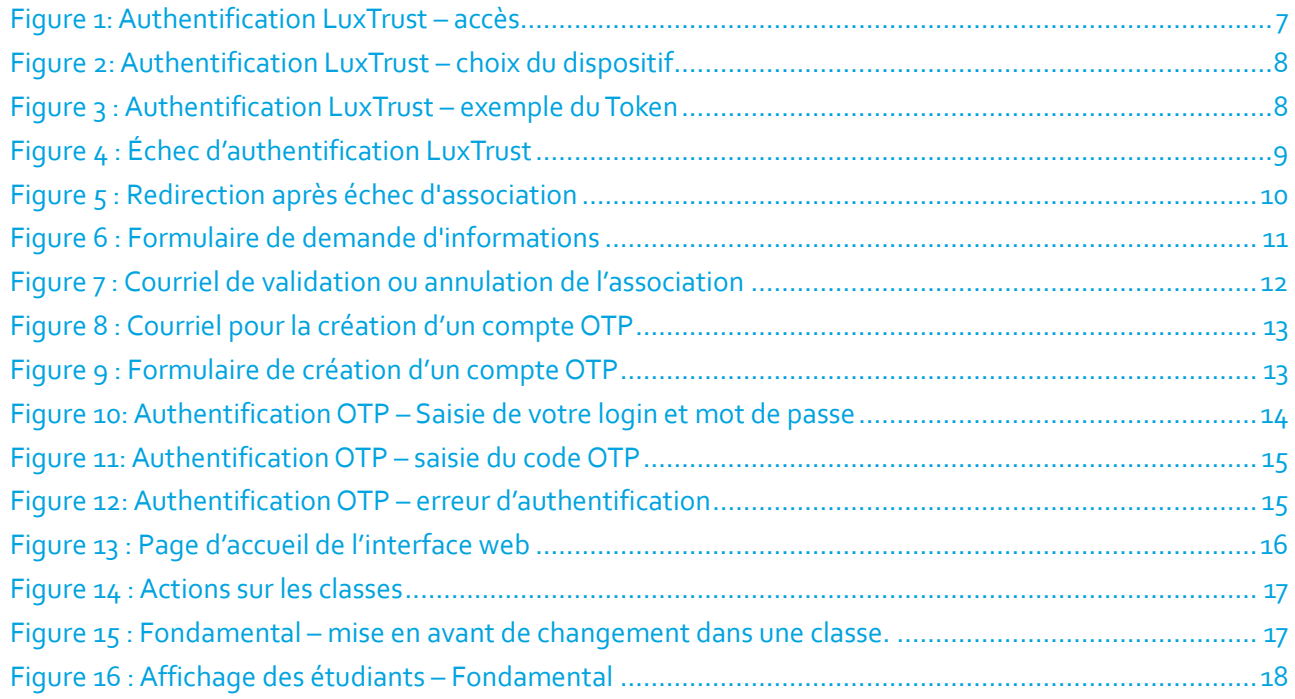

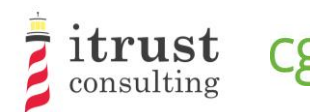

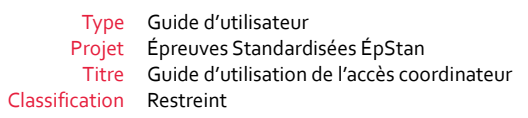

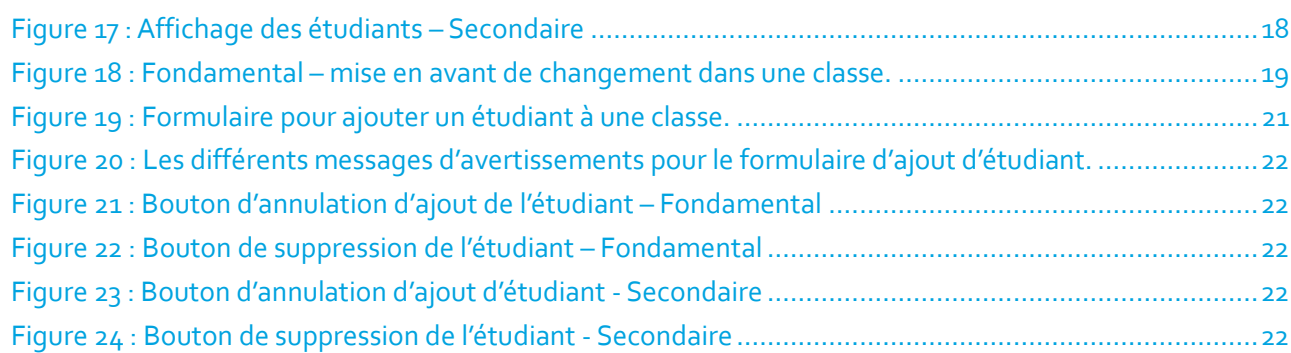

centre de gestion<br>informatique<br>de l'éducation

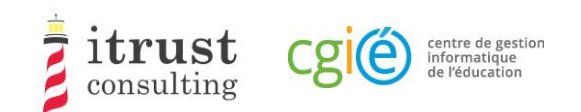

# 1 Introduction

## 1.1 Contexte

Le CGIE a mandaté itrust pour procéder à l'implémentation d'une application ÉpStan TTP définie dans une précédente étude [1].

## 1.2 Objectifs

Dans le cadre des Épreuves Standardisées (ÉpStan), itrust a développé un portail web nommé ÉpStan TTP (pour Trusted Third Party) qui a pour but l'anonymisation des données étudiantes (p. ex. le matricule) vis-àvis de l'Université du Luxembourg, et des données de test vis-à-vis du ministère de l'Éducation nationale.

Ce document est à destination des coordinateurs utilisant le portail.

## 1.3 Structure du document

La structure du document est la suivante :

Les chapitres du présent document sont structurés de la façon suivante :

- Le chapitre 2 présente les requis techniques pour une utilisation optimale de l'interface de la TTP ;
- Le chapitre 3 explique comment s'authentifier ;
- Le chapitre 4 décrit la page d'accueil et les différentes actions qui peuvent être lancées ;
- Le chapitre 5 décrit l'interface de visualisation de la liste des étudiants d'une classe ;
- Le chapitre 6 montre comment télécharger les listes de classes et les feuilles de login ;
- Le chapitre 7 décrit comment ajouter un étudiant manquant dans une classe et comment annuler ce déplacement en cas d'erreur.

## 1.4 Références

[1] RAP\_004\_Specifications\_V1.0.pdf, Specification of data pseudonymisation based on a Trusted Third Party

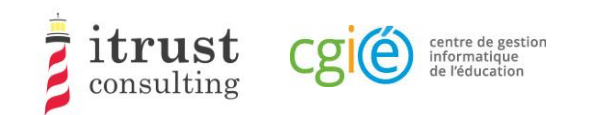

## 2 Besoins et informations

### 2.1 Besoins

Le portail web de la TTP a été validé pour les versions suivantes de navigateurs Web :

- Mozilla Firefox 57 et suivantes ;
- Internet Explorer 11.0.85 et suivantes ;
- Microsoft Edge 42 et suivantes ;
- Google Chrome 68 et suivantes.

## 2.2 URL

L'adresse web pour accéder au portail web de la TTP est :

https://epstan-ttp.itrust.lu

## 2.3 Remarques concernant l'enseignement fondamental

Pour le Fondamental, deux phases d'accès seront mises en place. Contrairement à la deuxième phase, la première ne permettra pas l'ajout d'étudiant dans une classe. Les professeurs devront faire ces changements dans l'application SCOLARIA, et ceux-ci seront appliqués sur le portailTTP le lendemain.

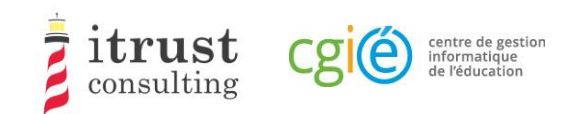

## 3 Authentification

Il y a deux modes d'authentification au portail :

- Utilisation d'un token LuxTrust: ce mode d'authentification est celui par défaut ;
- Utilisation d'un OTP (One-time password): ce mode peut être activée sur votre demande si vous ne disposez pas de token LuxTrust (p. ex. non fonctionnel).

## 3.1 Utilisation d'un token LuxTrust

Cliquez sur directement le lien bleu utiliser « LuxTrust » (voir Figure 1) :

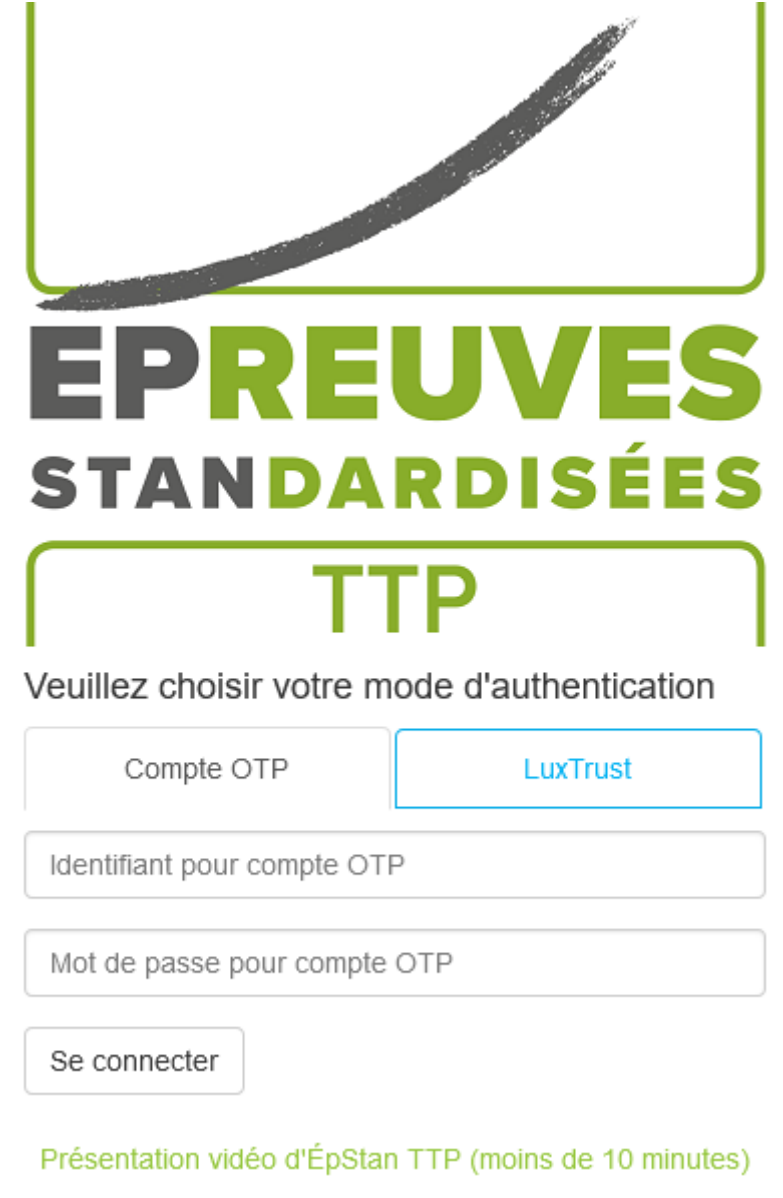

Figure 1: Authentification LuxTrust – accès

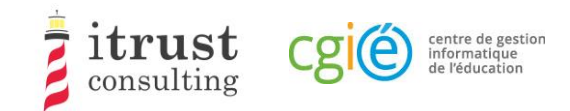

Choisissez le dispositif LuxTrust que vous voulez utilisez (Figure 2: Authentification LuxTrust – choix du dispositif) :

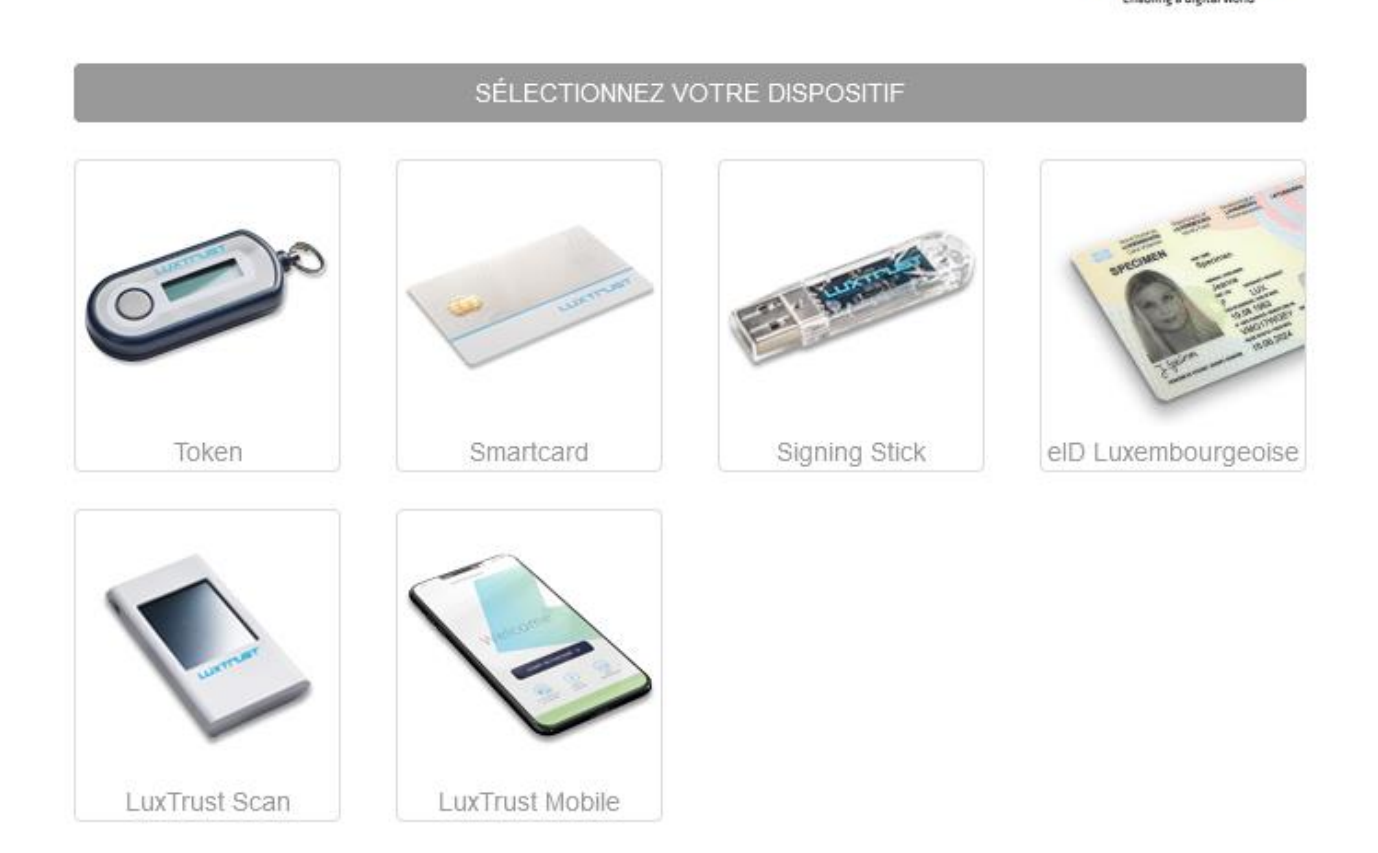

#### Figure 2: Authentification LuxTrust – choix du dispositif

Renseignez vos informations de connexion LuxTrust, puis cliquez sur « S'authentifier ». Si votre authentification se passe bien, vous serez redirigé vers votre compte TTP (voir Chapitre 4). Dans le cas contraire, vous serez redirigé vers la page de login (voir Figure 4 : Échec d'authentification LuxTrust).

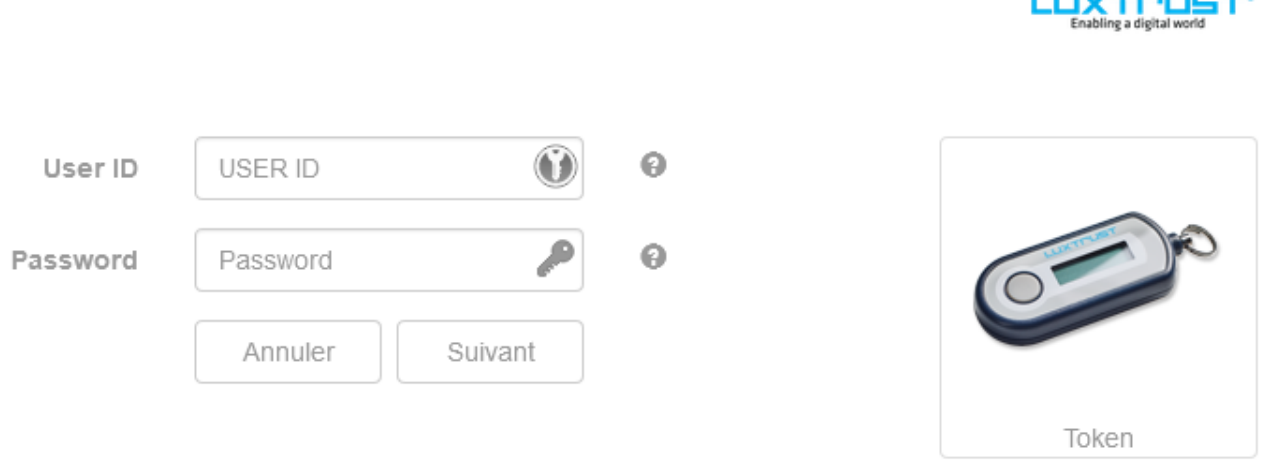

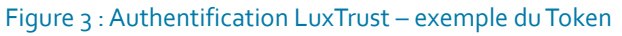

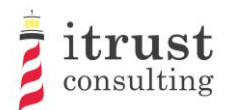

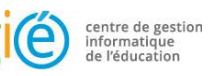

**Committee Street** PREUV EI **STANDARDISÉES** Veuillez choisir votre mode d'authentication L'authentification Luxtrust a échoué ou a été avortée  $\mathbf{I}$ Compte OTP LuxTrust Identifiant pour compte OTP Mot de passe pour compte OTP

Se connecter

Présentation vidéo d'ÉpStan TTP (moins de 10 minutes)

Figure 4 : Échec d'authentification LuxTrust

### 3.1.1 Cas particulier : échec d'association avec un compte coordinateur

Même après une authentification LuxTrust réussie, il est possible que le portail ne puisse pas vous associer avec un des comptes de coordinateurs de sa base de données : dans ce cas, vous êtes redirigé vers la page de « vérification d'identité ». Sur cette page, vous pourrez renseigner des informations supplémentaires (p. ex. IAM, courriels) que le portail ÉpStan TTP utilisera pour essayer de trouver un lien avec un compte de coordinateur dans sa base de données (voir Figure 5 : Redirection après échec d'association).

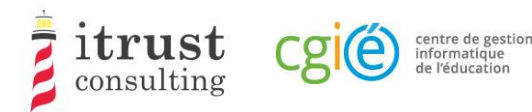

### Qui êtes vous?

- Je suis un(e) enseignant(e).  $\bullet$
- Je suis un coordinateur.
- Je suis aucun(e) des deux, je me suis perdu(e)!  $\bullet$

Figure 5 : Redirection après échec d'association

Une fois que vous avez cliqué sur le lien « *Je suis un coordinateur* », vous devez donc renseigner comme information un IAM et un ou plusieurs courriels (voir Figure 6 : Formulaire de demande d'informations).

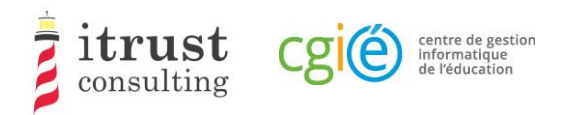

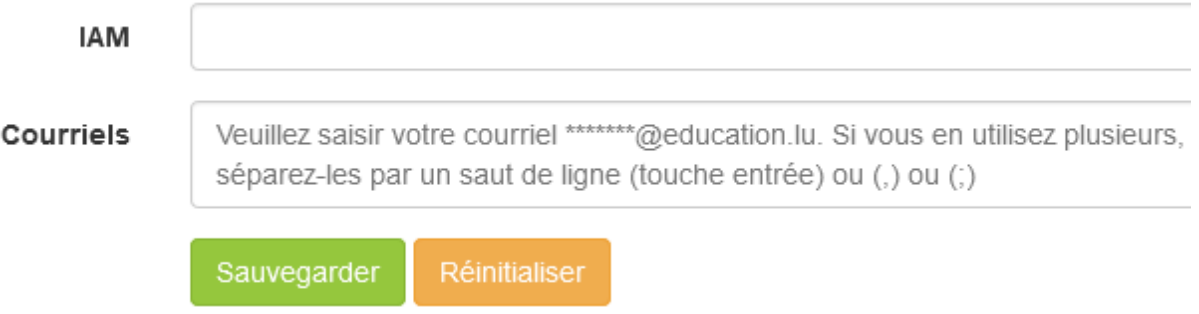

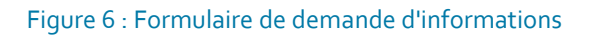

Le portail ÉpStan TTP va ensuite vérifier que l'IAM ou au moins un des courriels renseignés est présent dans sa base de données :

- Si le portail arrive à vous associer à un compte coordinateur, un courriel (voir Figure 7) récapitulant les informations d'association avec deux liens est envoyé à l'adresse courriel du compte coordinateur correspondant :
	- Le premier lien vous permet de finaliser l'association de votre token avec le compte coordinateur trouvé.Après avoir ouvert ce lien, vous pourrez alors vous authentifier et accéder à votre compte coordinateur sur le portail ÉpStan TTP ;
	- Le deuxième lien vous permet d'annuler l'association de votre token : si une personne tierce essaie de s'associer illégitimement à votre espace coordinateur, il est alors important de cliquer sur ce lien afin que notre support soit alerté d'une possible attaque.
- Si le système n'arrive pas à vous associer à un compte coordinateur, un courriel d'information est alors renvoyé à l'adresse du token LuxTrust que vous avez utilisé. Vous devrez alors contacter notre support pour être aidé dans votre connexion.

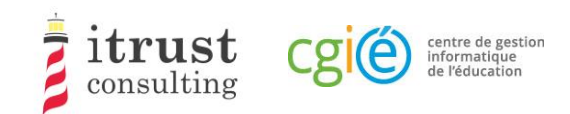

### Portail ÉpStan TTP : lier un token Luxtrust

#### **Bonjour Elsa Baas.**

Nous avons reçu une demande pour lier un token Luxtrust à votre compte du portail ÉpStan TTP. Pour des raisons de sécurité, nous vous invitons à vérifier attentivement les informations ci-dessous issues dudit token

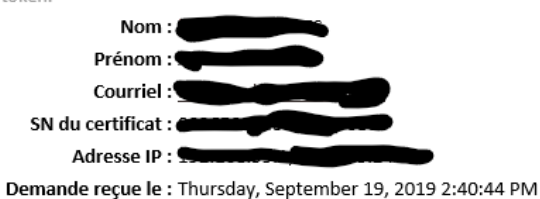

Si vous êtes à l'origine de cette demande, vous pouvez suivre le lien suivant pour terminer le processus : https://epstan-pentest.itrust.lu/Accept-link-token-d3cb46a3-44b1-4b2b-b351-2a4c18537f53d6f5c798f636c3dea51f74c1adf490a0dd794e7aec65adc05ae26ac7a45ad64a.

Sinon veuillez suivre le lien suivant pour annuler la demande : https://epstan-pentest.itrust.lu/Reject-linktoken-d3cb46a3-44b1-4b2b-b351-2a4c18537f53-

d6f5c798f636c3dea51f74c1adf490a0dd794e7aec65adc05ae26ac7a45ad64a.

Cordialement L'équipe ÉpStan TTP

Pour toutes questions ou remarques concernant l'utilisation du portail ÉpStan TTP, vous pouvez nous contacter en utilisant un de ces moyens :

Téléphone : 20 88 23 62 Courriel : epstan\_ttp@itrust.lu

Ce message a été généré automatiquement, veuillez ne pas y répondre.

Figure 7 : Courriel de validation ou annulation de l'association

## 3.2 Utilisation de la connexion OTP

### 3.2.1 Inscription

Pour bénéficier de la connexion OTP (p. ex. si vous n'avez pas de token LuxTrust), vous devez préalablement contacter notre support pour faire une demande de compte OTP.Vous recevrez alors un courriel (voir Figure 9 : Formulaire de création d'un compte OTP) contenant un lien qui vous permettra de créer un compte.

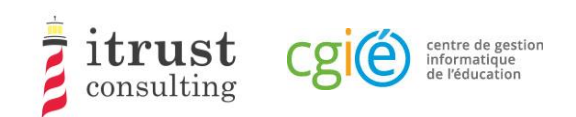

### Portail ÉpStan TTP : création d'un compte OTP

#### Bonjour Nedra Steinbrook,

Vous venez de nous contacter pour la création d'un compte OTP car vous ne pouvez pas utiliser un token LuxTrust pour votre authentification au portail ÉpStan TTP.

Voici le lien pour créer un compte http://localhost:8080/epstan/Signup/token-bde549d0-ae6b-461c-9f5b-Oce3b86ec3c9-91f95962a7e6e0fb3f81d0fc83c49a94fcd48bb81a83ad9640cad44a9698454e, ce lien est valable jusqu'au jeudi 20 septembre 2018 à 11:13:00

Si vous n'êtes pas à l'origine de cette demande, merci de nous contacter (voir le pied de page de cet email pour les informations de contact).

Cordialement L'équipe ÉpStan TTP

Pour toutes questions ou remarques concernant l'utilisation du portail ÉpStan TTP, vous pouvez nous contacter en utilisant un de ces moyens : Téléphone : 20 88 23 62

Courriel : epstan\_ttp@itrust.lu

Ce message a été généré automatiquement, veuillez ne pas y répondre.

#### Figure 8 : Courriel pour la création d'un compte OTP

En cliquant sur le lien du courriel, vous ouvrez un formulaire dans votre navigateur internet, où vous devez créer un mot de passe. Notez que votre nom d'utilisateur sera l'adresse courriel qui apparait dans ce formulaire de création de compte OTP. Lorsque votre mot de passe est bien défini, vous pouvez cliquer sur le bouton « Sauvegarder ».

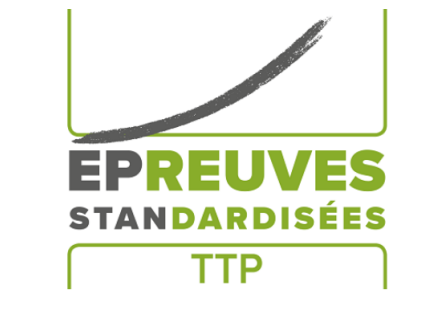

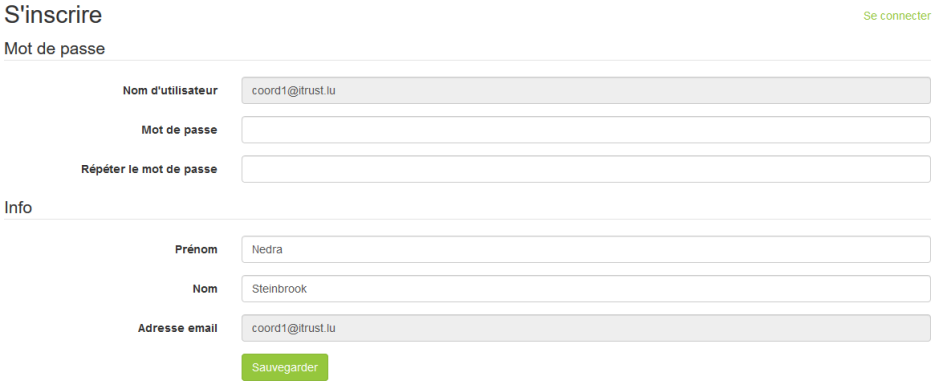

Figure 9 : Formulaire de création d'un compte OTP

Lorsque votre compte est créé, vous pouvez vous authentifier en utilisant votre compte OTP (voir 3.2.2).

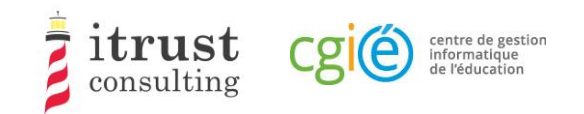

### 3.2.2 Connexion OTP

Pour vous connecter, utilisez maintenant directement votre login et mot de passe créé dans le formulaire de la page d'authentification.

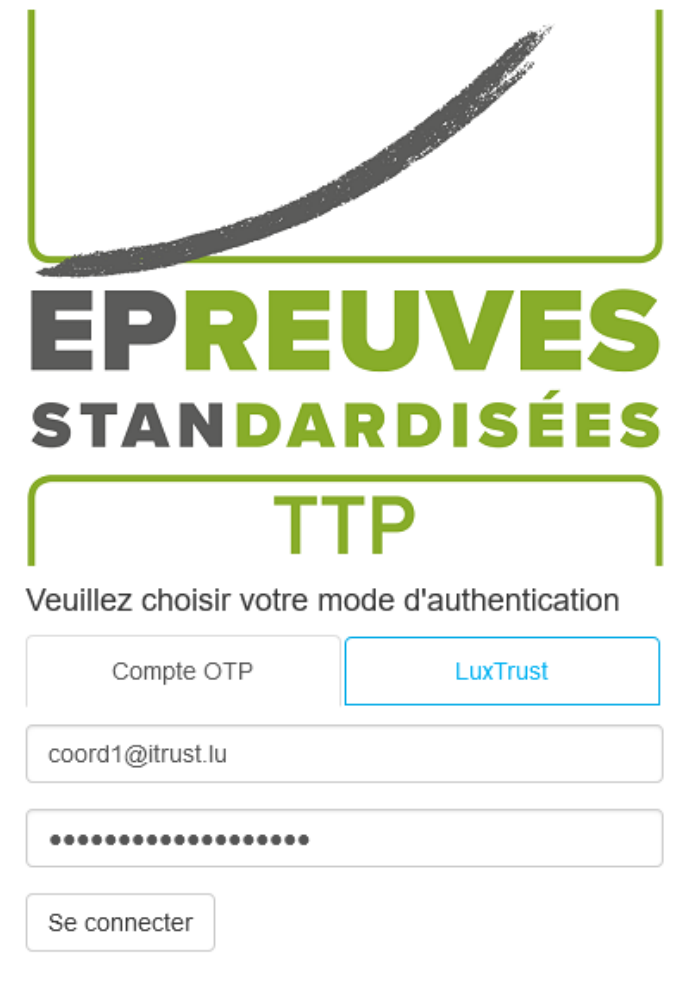

Présentation vidéo d'ÉpStan TTP (moins de 10 minutes)

Figure 10: Authentification OTP – Saisie de votre login et mot de passe

Vous recevez alors par courriel un code OTP que vous devez saisir dans le formulaire qui apparait(voir Figure 11). Cliquez alors sur « Se connecter ». Si votre authentification se passe bien, vous serez redirigé vers votre compte TTP (voir chapitre 4). Dans le cas contraire, vous serez redirigé vers la page de login (Figure 4).

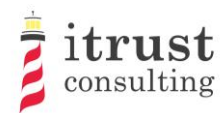

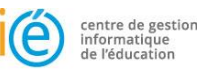

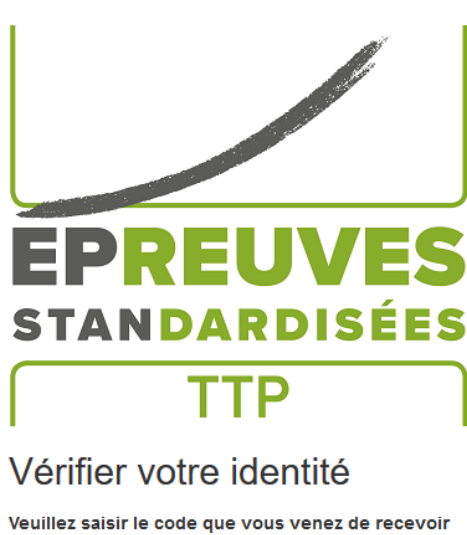

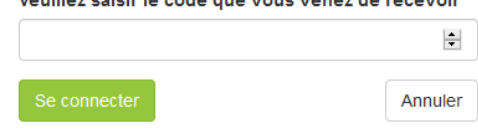

#### Figure 11: Authentification OTP – saisie du code OTP

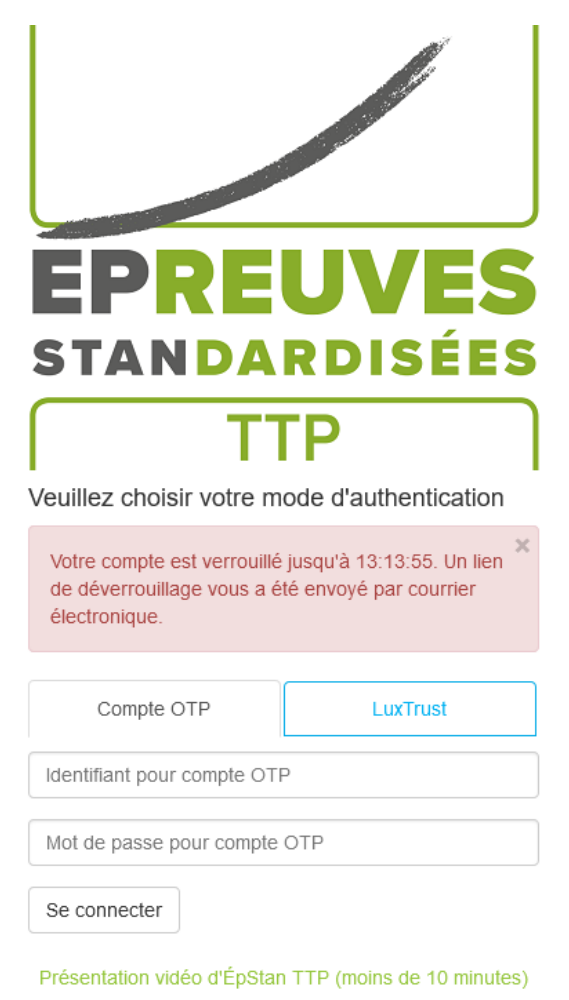

Figure 12: Authentification OTP – erreur d'authentification

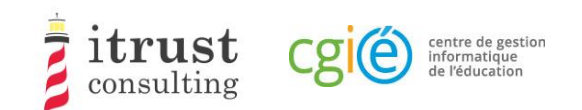

# 4 Page d'accueil

## 4.1 Interface

Lorsque l'authentification a réussi, vous êtes redirigé sur la page d'accueil. Celle-ci contient la liste des classes pour lesquelles vous êtes responsable (Figure 13).

| EPREUVES               |                                                   |       |                    |               | Se déconnecter<br>6                                                                                                    |
|------------------------|---------------------------------------------------|-------|--------------------|---------------|----------------------------------------------------------------------------------------------------|
| ← Lycée de Mondercange | 1                                                 |       | <b>Classes</b>     |               |                                                                                                    |
| <b>E</b> Mes classes   | #<br><b>Alias</b>                                 | Cycle | Nombre d'étudiants | <b>Action</b> | <b>Information importante</b>                                                                                                    |
| $+2.1$<br>土            | 4MO11<br>1                                        | 2.1   | 820                | 人目            |                                                                                                    |
| $+4.1$<br>盂            | 2<br><b>9MO14</b>                                 | 2.1   | 820                | 支目            | Chère coordinatrice ÉpStan, cher<br>coordinateur ÉpStan,                                                                                                    |
|                        | 3<br>9MO12                                        | 4.1   | <b>A</b> 15<br>3   | 支圍<br>4       | Vous trouverez ici les listes de classe<br>préliminaires (sans codes) pour les classes<br>de votre cycle d'apprentissage visées par les<br>ÉpStan. Veuillez télécharger les listes le plus<br>tôt possible et les distribuer aux titulaires de<br>classe respectifs afin que le nombre et le nom<br>des élèves y figurant puissent être vérifiés<br>pour leur exactitude. Si des corrections<br>doivent être apportées, l'enseignant concerné<br>peut les effectuer directement dans la base<br>de données SCOLARIA. Jusqu'au 5 octobre<br>inclus, les modifications apportées à<br>SCOLARIA seront automatiquement<br>transférées à la compilation des listes de<br>classes finales. L'importation des données se<br>fait une fois par jour, très tôt le matin ; ainsi la<br>mise à jour d'une liste de classe préliminaire<br>ne sera disponible que le lendemain du<br>changement fait via SCOLARIA.<br>Merci pour votre coopération ! |
|                        |                                                   |       |                    |               | Support                                                                                                    |
| 5                      |                                                   |       |                    |               | En cas de problème d'utilisation, veuillez<br>contacter itrust consulting par téléphone au<br>20 88 23 62, ou par email avec l'adresse<br>suivante : epstan_ttp@itrust.lu.                                                                                                    |
|                        | 2007-2018 itrust consulting - All Rights Reserved |       |                    |               | Support - téléphone : 20 88 23 62, courriel : epstan_ttp@itrust.lu                                                                                                    |

Figure 13 : Page d'accueil de l'interface web

Comme montré dans la figure précédente, l'information suivante est disponible sur la page d'accueil :

- a. Le nom de votre école ;
- b. La liste de vos classes ;
- c. Les détails de chaque classe ;
- d. **Seulement pour le Fondamental** : des instructions spécifiques du LUCET concernant les listes de classe ;
- e. Un changeur de langue permettant de basculer entre le français et l'allemand (en bas à gauche de la page) ;
- f. Le bouton de déconnexion (en haut à droite de la page) ;
- g. Les informations pour contacter le support technique en cas de problème.

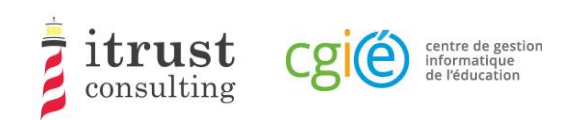

## 4.2 Actions sur les classes

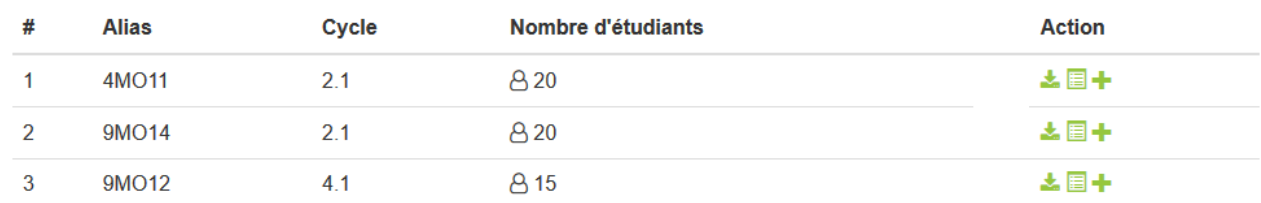

#### Figure 14 : Actions sur les classes

La figure ci-dessus montre les détails disponibles pour les classes, avec une liste de boutons d'actions :

- Voir les étudiants d'une classe (voir le chapitre 5) ;
- $\blacktriangleright$  Télécharger la liste de classe (voir le Chapitre 6) ;
- Ajouter un étudiant à la classe (voir le Chapitre 7).

### 4.3 Remarques spécifiques au Fondamental

Pour le fondamental, la première phase ne permettra pas l'ajout d'étudiant, car les changements doivent être appliqués dans SCOLARIA. Ceux-ci seront appliqués sur le portail le jour suivant. Tout changement dans vos classes sera mis en avant dans la colonne Nombre d'étudiants (Figure 15 ).

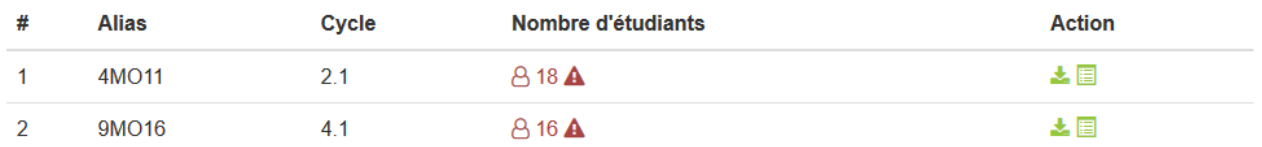

Figure 15 : Fondamental – mise en avant de changement dans une classe.

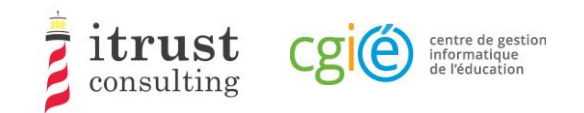

 $\equiv$  Mes cl 4M011

## 5 Voir les étudiants d'une classe

En cliquant sur l'icône de la liste d'action d'une classe, vous affichez la liste des étudiants de la classe. La figure suivante montre les informations (Matricule, Prénom, Nom, et login/code attribué) qui sont affichées pour les étudiants.

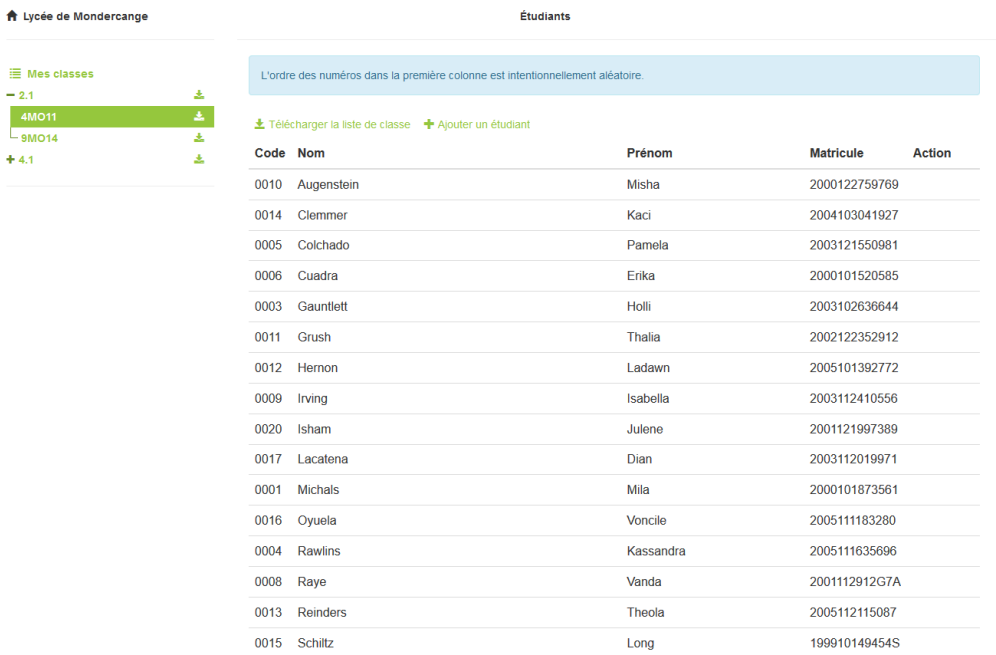

#### Figure 16 : Affichage des étudiants – Fondamental

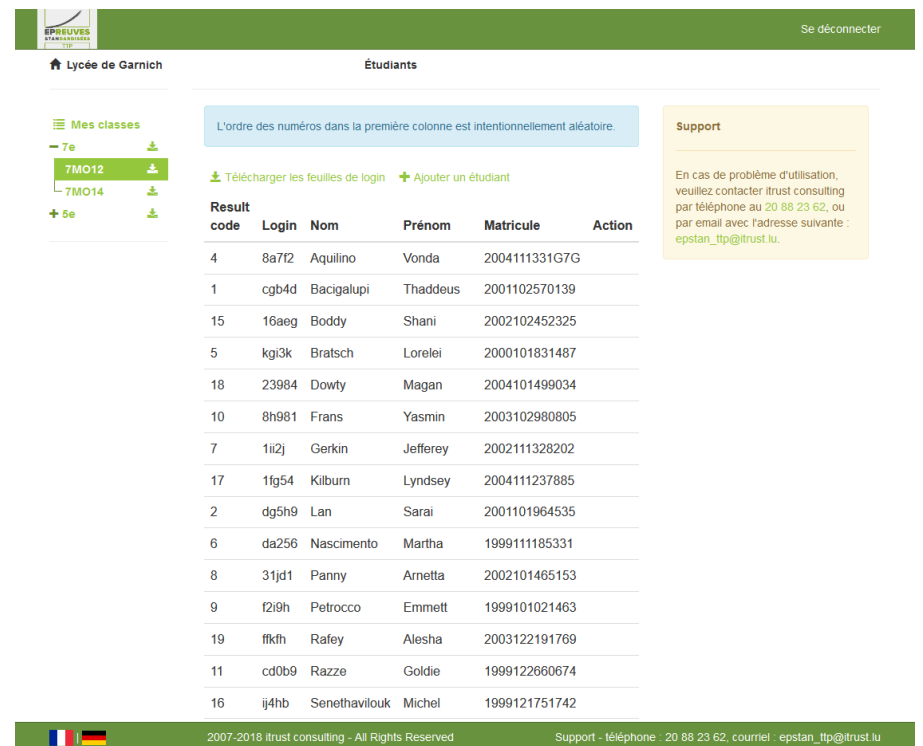

#### Figure 17 : Affichage des étudiants – Secondaire

Sur cette page, les actions possibles sont :

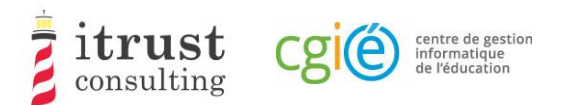

- Télécharger la liste de classe (voir le chapitre 6) ;
- Ajouter un étudiant à la classe (voir le chapitre 7).

## 5.1 Remarques spécifiques au Fondamental

Pour le fondamental, lors de la première phase le tableau de la classe mettra en avant les ajouts et suppressions d'étudiant comme montré dans la Figure 18).

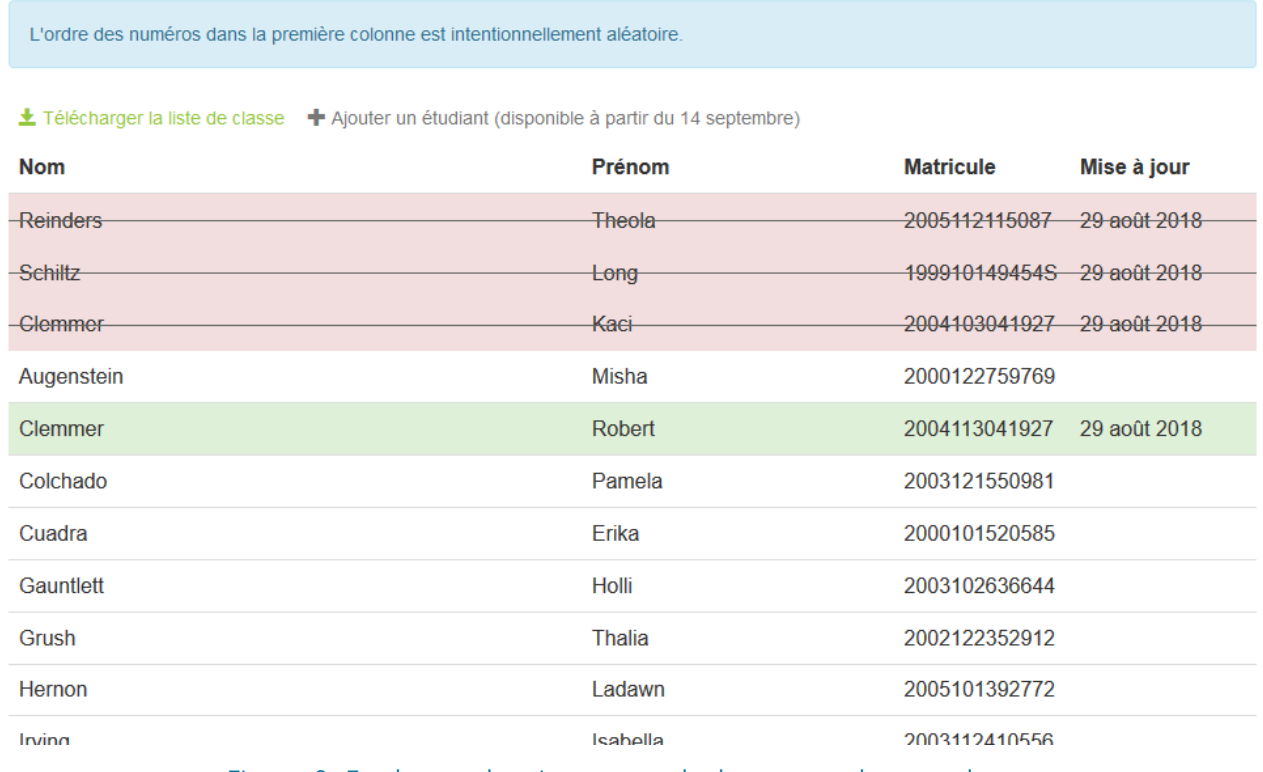

Figure 18 : Fondamental – mise en avant de changement dans une classe.

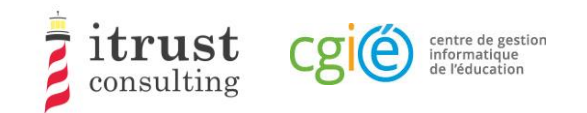

## 6 Télécharger les listes de classe

Le menu de gauche contient l'arborescence des cycles/classes de votre école, classés par cycle.

Pour le Fondamental, les cycles sont les suivants :

- $2.1;$
- $3.1;$
- 4.1.

Pour le Secondaire, les classes sont les suivantes :

- $7e;$
- 5e.

En cliquant sur une icône correspondant à un cycle, vous téléchargez le PDF contenant l'ensemble des listes de classe du cycle.

Au niveau de l'arborescence, vous pouvez ouvrir un cycle en utilisant le bouton  $\pm$ , les listes de classe du cycle apparaissent. Elles ont aussi un bouton de téléchargement associé. En cliquant sur ce bouton, vous téléchargez le PDF de la liste de classe associée.

Notez que pour le Secondaire, une liste de classe contient aussi les feuilles de login à distribuer aux étudiants.

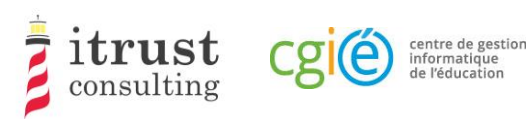

## Ajout et suppression d'un étudiant dans une classe

## 7.1 Ajout d'un étudiant dans une classe

En cliquant sur l'icône de la liste d'action d'une classe, vous affichez un formulaire pour l'ajout d'un nouvel étudiant pour la classe. La figure suivante montre les informations nécessaires pour l'ajout d'un étudiant :

- Son matricule ;
- Son nom et prénom ;
- Le login/code donné pendant les tests.

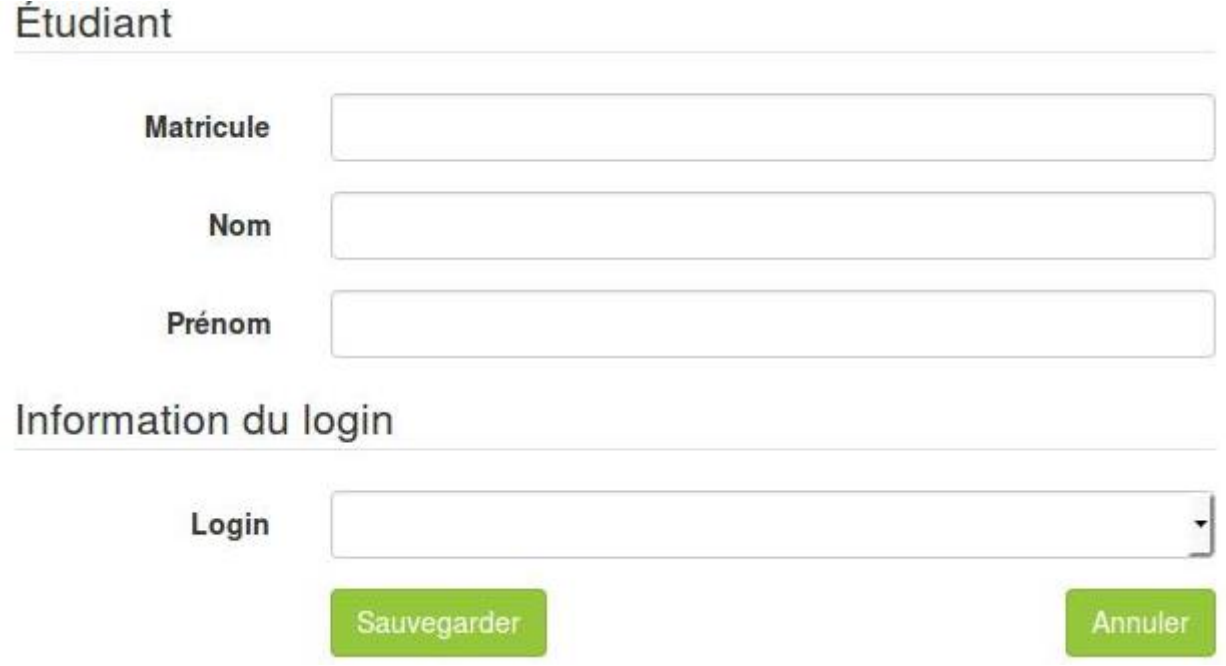

Figure 19 : Formulaire pour ajouter un étudiant à une classe.

Lorsque vous avez fourni l'information requise, cliquez sur le bouton sauvegarder. Si une information mal formée est fournie, un message d'avertissement est affiché sur le formulaire. La figure suivante montre les messages qui peuvent s'afficher pour les différents champs du formulaire.

Si l'étudiant ajouté est déjà dans la base de la TTP, lorsque vous fournissez le matricule, les champs Nom et prénom seront automatiquement remplis par l'interface web.

Si vous êtes coordinateur pour le Fondamental, vous ne pourrez ajouter et assigner un login qu'à un étudiant. À partir du deuxième étudiant ajouté, le login sera déterminé par le système. Le LUCET sera informé et vous fera parvenir les matériels papier de passage de test pour l'étudiant concerné.

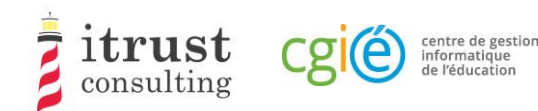

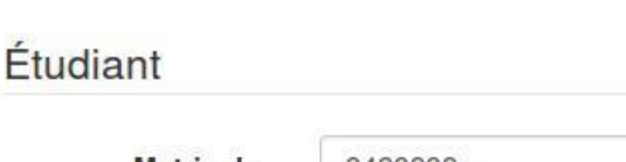

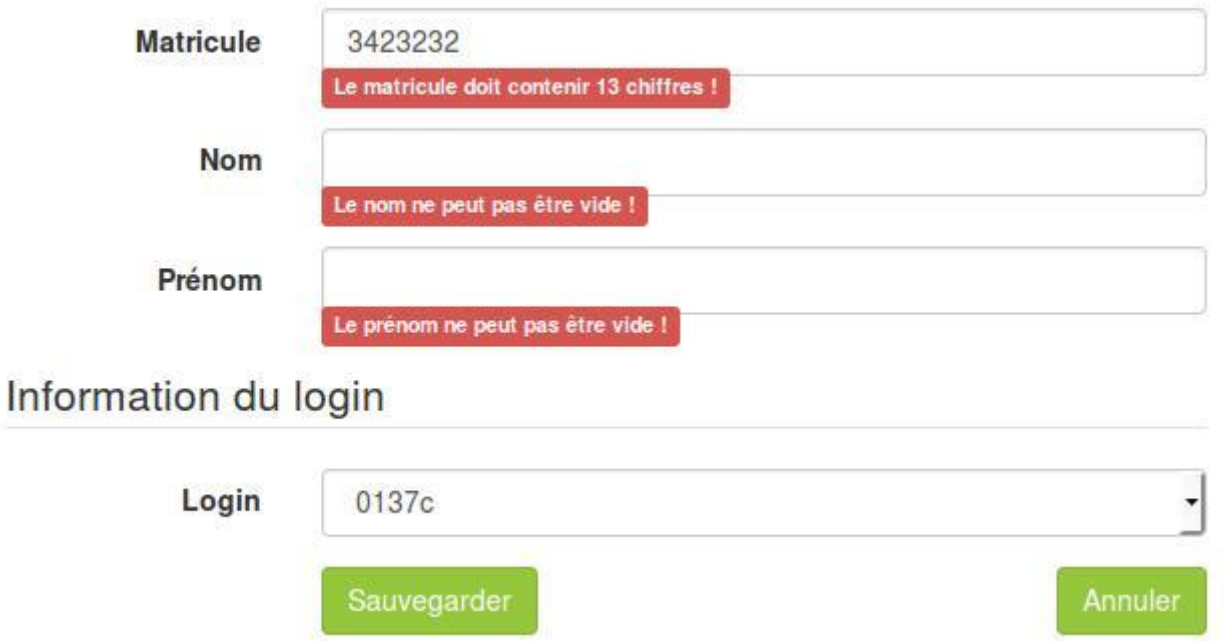

Figure 20 : Les différents messages d'avertissements pour le formulaire d'ajout d'étudiant.

## 7.2 Suppression d'un étudiant d'une classe

Lorsqu'un étudiant a été ajouté par erreur dans une classe, vous pouvez annuler l'ajout en utilisant soit le bouton rouge d'annulation d'ajout (voir Figure 21 et Figure 23), soit le bouton rouge de suppression d'étudiant (voir Figure 22 et Figure 24).

Le bouton d'annulation d'ajout est présent si l'étudiant existait déjà dans la base lors de l'ajout dans la classe : dans ce cas, l'étudiant sera remis dans sa classe précédente (qui peut être dans une autre école). Le bouton de suppression est présent si l'étudiant n'existait pas dans la base lors de l'ajout dans la classe.

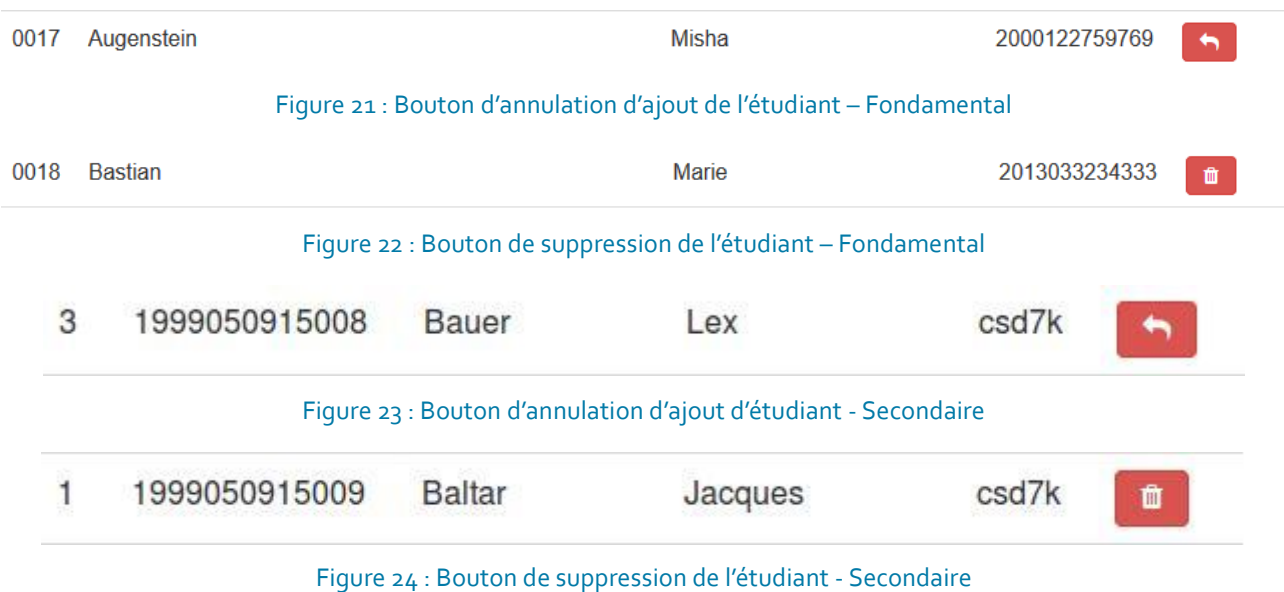

# **Vielen Dank für Ihre Unterstützung!**

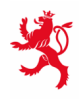

LE GOUVERNEMENT<br>DU GRAND-DUCHÉ DE LUXEMBOURG<br>Ministère de l'Éducation nationale,<br>de l'Enfance et de la Jeunesse

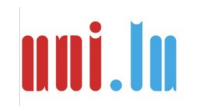

UNIVERSITY OF LUXEMBORS (LUCET) UNIVERSITY OF LUXEMBOURG